# <span id="page-0-0"></span>**Dell™ Vostro™ 320 -huolto-opas**

[Tietokoneen käsittely](file:///C:/data/systems/vos320/fi/sm/work.htm) [Osien lisääminen ja vaihtaminen](file:///C:/data/systems/vos320/fi/sm/parts.htm) [Tekniset tiedot](file:///C:/data/systems/vos320/fi/sm/specs.htm) [Diagnostiikka](file:///C:/data/systems/vos320/fi/sm/diags.htm) [Järjestelmän asennus](file:///C:/data/systems/vos320/fi/sm/bios.htm)

### **Huomautukset, muistutukset ja varoitukset**

**HUOMAUTUS:** HUOMAUTUKSET ovat tärkeitä tietoja, joiden avulla voit käyttää tietokonetta entistä paremmin.

**MUISTUTUS: MUISTUTUS varoittaa tilanteista, joissa laitteisto voi vahingoittua tai tietoja voidaan menettää, ellei ohjeita noudateta.** 

**VAROITUS: VAROITUKSET kertovat tilanteista, joihin saattaa liittyä omaisuusvahinkojen, loukkaantumisen tai kuoleman vaara.** 

Jos hankit Dell™ n Series -tietokoneen, tämän oppaan viittaukset Microsoft® Windows® -käyttöjärjestelmään eivät koske sinua.

## **Tämän asiakirjan tiedot voivat muuttua ilman erillistä ilmoitusta. © 2009 Dell Inc. Kaikki oikeudet pidätetään.**

Tämän tekstin kaikenlainen kopioiminen ilman Dell Inc:n kirjallista lupaa on jyrkästi kielletty.

Tässä tekstissä käytetyt tavaramerkit: *Dell, DELL*- logo ja *Vostro* ovat Dell Inc.:n tavaramerkkejä. *Incerbenta in energy on ta Celem in Celem in the logorer on the term in tavaramerkkejä tai term in tavaramerkki. <i>Blu*tavaramerkkejä tai tavaramerkkejä Yhdysvalloissa ja/tai muissa maissa.

Muut tekstissä mahdollisesti käytetyt tavaramerkit ja tuotenimet viittaavat joko merkkien ja nimien haltijoihin tai näiden tuotteisiin. Dell Inc. kieltää omistusoikeuden muihin kuin<br>omiin tavaramerkkeihinsä ja tuotenimiins

Marraskuu 2009 versio A00

### <span id="page-1-0"></span>**Järjestelmän asennus**

- **Dell™ Vostro™ 320 -huolto-opas**
- **O** [Yleiskatsaus](#page-1-1)
- $\bullet$  Järjestelmän asetukset
- <span id="page-1-1"></span>[System Setup \(Järjestelmän asetukset\)](#page-1-3)

#### **Yleiskatsaus**

System Setup (Järjestelmän asetukset) on BIOS-apuohjelma, joka on käytettävissä POST-testien aikana. Apuohjelmassa voit muuttaa BIOS-parametreja ja<br>järjestelmän määrityksiä. System Setup (Järjestelmän asetukset) -ohjelmass

- l muuttaa järjestelmän kokoonpanotietoja laitteiden lisäämisen, muuttamisen tai poistamisen jälkeen l asettaa tai muuttaa käyttäjän valittavissa olevia asetuksia, kuten käyttäjän salasanan
- 
- l lukea nykyisen muistin määrän tai määrittää asennetun kiintolevyn tyypin.

**MUISTUTUS: Älä muuta tämän ohjelman asetuksia, ellet ole kokenut tietokoneen käyttäjä. Tietyt muutokset voivat saada tietokoneen toimimaan virheellisesti.**

**HUOMAUTUS:** Ennen kuin käytät järjestelmän asetuksia, on suositeltavaa kirjoittaa järjestelmän asetusnäytön tiedot muistiin tulevaa käyttöä varten.

### <span id="page-1-2"></span>**Järjestelmän asetukset -apuohjelman avaaminen**

- 
- 1. Käynnistä tietokone (tai käynnistä se uudelleen). 2. Kun sininen DELL™-logo näkyy näytössä, odota, että F2-kehote tulee näyttöön. Paina silloin heti <F2>-näppäintä.
- HUOMAUTUS: F2-kehote ilmaisee, että näppäimistö on alustettu. Kehote näkyy näytössä vain hyvin lyhyen hetken. Seuraa tarkasti, milloin kehote tulee<br>näyttöön, ja paina heti <F2>-näppäintä. Jos painat <F2>-näppäintä ennen k yritä uudelleen.

#### **Käynnistysvalikko**

Käynnistysvalikosta voit määrittää kerran suoritettavan käynnistysjärjestyksen avaamatta System Setup (Järjestelmän asetukset) -ohjelmaa. Tällä tavalla voit lisäksi suorittaa diagnostiikan tietokoneessa.

System Setup (Järjestelmän asetukset) -ohjelman avaaminen käynnistysvalikosta:

- 
- 
- 1. Käynnistä tietokone (tai käynnistä se uudelleen).<br>2. Kun Dell™-logo tulee näkyviin, paina heti <F12>-näppäintä.<br>3. Korosta vaihtoehto, joka käynnistää System Setup (Järjestelmän asetukset) -ohjelman, ja paina <Enter>-n

**HUOMAUTUS:** Käynnistysvalikon muuttaminen ei muuta System Setup (Järjestelmän asetukset) -ohjelmaan tallennettua käynnistysjärjestystä.

### <span id="page-1-3"></span>**System Setup (Järjestelmän asetukset)**

#### **System Info (Järjestelmätiedot)**

**HUOMAUTUS:** Voit selata System Setup (Järjestelmän asetukset) -ohjelman näyttöjä näppäimistön avulla.

System Info (Järjestelmätiedot) -sivulla on perustietoja kokoonpanosta. Kenttien arvoja ei voi muuttaa. Näkyvissä ovat seuraavat tiedot:

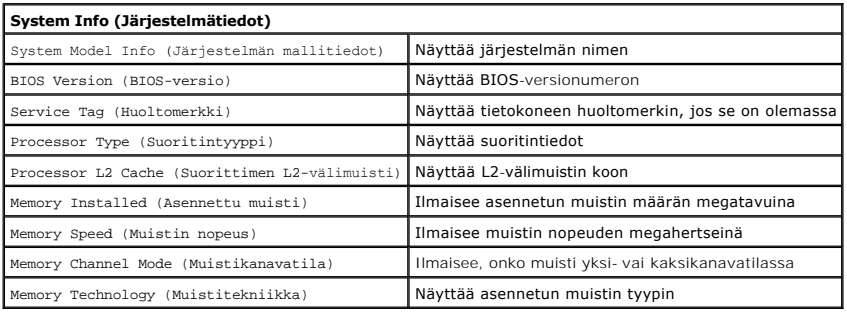

#### **Main Options (Pääasetukset)**

Pääsivulla voit päivittää järjestelmän perusmäärityksiä.

**Main Options (Pääasetukset)**

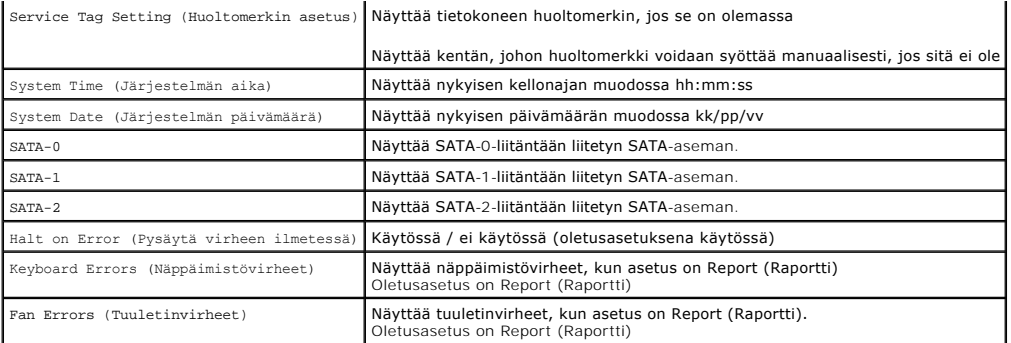

### **Advanced Settings (Lisäasetukset)**

### **VAROITUS: Jos Advanced Settings (Lisäasetukset) -arvot määritetään väärin, tietokone ei ehkä toimi oikein.**

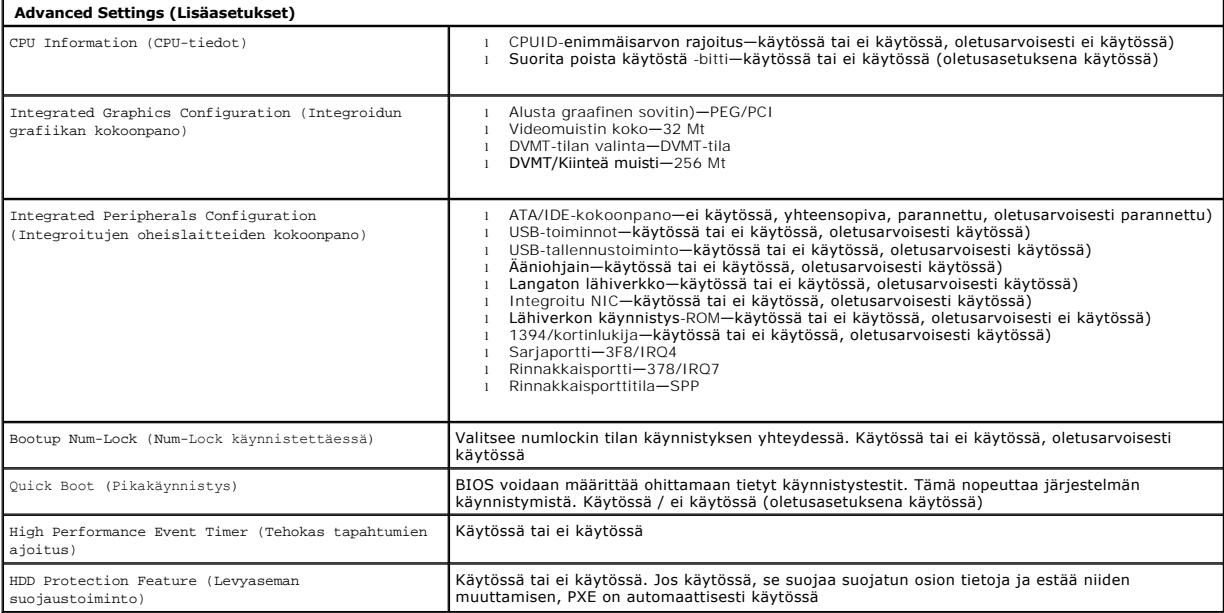

### **Power Management (Virranhallinta)**

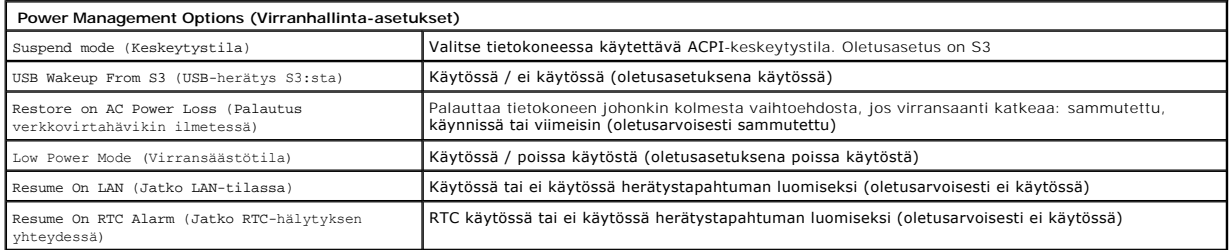

#### **Security Options (Suojausasetukset)**

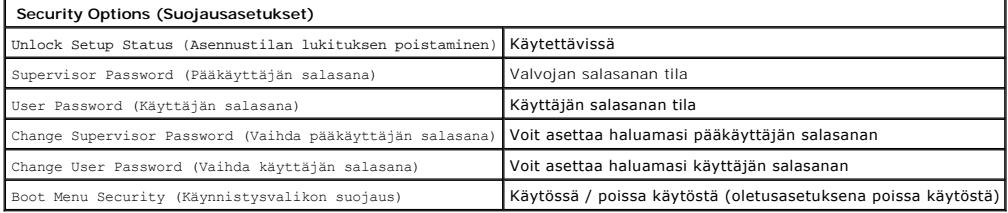

System Setup (Järjestelmän asetukset) sisältää kaksi salasanaominaisuutta, joilla voit suojata tietokonetta:

l Supervisor Password (Pääkäyttäjän salasana) l User Password (Käyttäjän salasana)

#### **Supervisor Password (Pääkäyttäjän salasana)**

Pääkäyttäjän salasana on tietokoneen korkeimman tason salasana. Kun pääkäyttäjän salasana on määritetty, se on annettava, jotta tietokoneen asetuksia<br>voidaan käyttää. Sen avulla voidaan myös käynnistää tietokone, jos käytt

Kun salasana on määritetty, saat kehotteen antaa sen, kun avaat järjestelmän asetukset. Salasanoissa voi olla enintään kahdeksan merkkiä.

**HUOMAUTUS:** Vaikka olisit antanut väärän salasanan, voit silti tarkastella järjestelmän asetuksia. Et kuitenkaan voi muuttaa mitään asetuksia, ennen kuin olet antanut oikean salasanan.

**HUOMAUTUS:** Pääkäyttäjän salasana on järjestelmätason salasana. Älä sekoita tätä salasanaa mihinkään käyttöjärjestelmätilin salasanaan. Jos tilien salasanat ovat käytössä käyttöjärjestelmässä, käyttäjien ja järjestelmänvalvojien on annettava käyttöjärjestelmätilinsä salasana, jotta he voivat käyttää käyttöjärjestelmää.

Jos pääkäyttäjän salasana on unohtunut tai hävinnyt, salasana voidaan poistaa ainoastaan emolevyn CMOS-siltauksen avulla. Lisätietoja CMOS-siltauksen<br>käyttämisestä on emolevyn siltaussivulla. Siltauksen käyttäminen nollaa

#### **Pääkäyttäjän salasanan ottaminen käyttöön**

- 1. Avaa järjestelmän asetukset.<br>2. Korosta kohta Change Super
- 2. Korosta kohta **Change Supervisor Password (V**aih**da pääkäyttäjän salasana) ja paina <Enter>-näppäintä.<br>3. Kirjoita salasana kehotteeseen ja paina <Enter>-n<b>äppäintä.**<br>4. Vahvista salasana kirjoittamalla se uudelleen
- 

#### **User Password (Käyttäjän salasana)**

Käyttäjän salasana on tarkoitettu niille käyttäjille, joiden tarvitsee käynnistää tietokone ainoastaan käyttöjärjestelmään. Se ei salli System Setup<br>(Järjestelmän asetukset) -ohjelman käyttämistä. Kun käyttäjän salasana on käyttöjärjestelmään.

Kun salasana on määritetty, käyttäjän on annettava salasana, kun järjestelmä käynnistyy yllä olevan kuvan mukaisesti. Salasanoissa voi olla enintään kahdeksan merkkiä. Kun oikea salasana on annettu, järjestelmä jatkaa käynnistymistä.

**HUOMAUTUS**: Käyttäjän salasana on järjestelmätason salasana. Alä sekoita tätä salasanaa mihinkään käyttöjärjestelmätilin salasanaan. Jos tilien<br>salasanat ovat käytössä käyttöjärjestelmässä, käyttäjien ja järjestelmänvalvo käyttöjärjestelmää.

#### **Käyttäjän salasanan ottaminen käyttöön**

**HUOMAUTUS**: Käyttäjän salasana ei näy eikä ole käytettävissä System Setup (Järjestelmän asetukset) -ohjelmassa, ennen kuin pääkäyttäjän salasana<br>on määritetty.

- 1. Määritä pääkäyttäjän salasana, jos sitä ei vielä ole määritetty. Jos pääkäyttäjän salasanaa ei määritetä järjestelmässä, käyttäjän salasana -asetus
- näkyy harmaana eikä ole käytettävissä. 2. Korosta kohta **Change User Password** (Vaihda käyttäjän salasana) ja paina <Enter>-näppäintä.
- 
- 3. Kirjoita salasana kehotteeseen ja paina <Enter>-näppäintä. 4. Saat kehotteen vahvistaa salasanan. Kirjoita salasana kehotteeseen ja paina <Enter>-näppäintä.

#### **Boot (Käynnistys)**

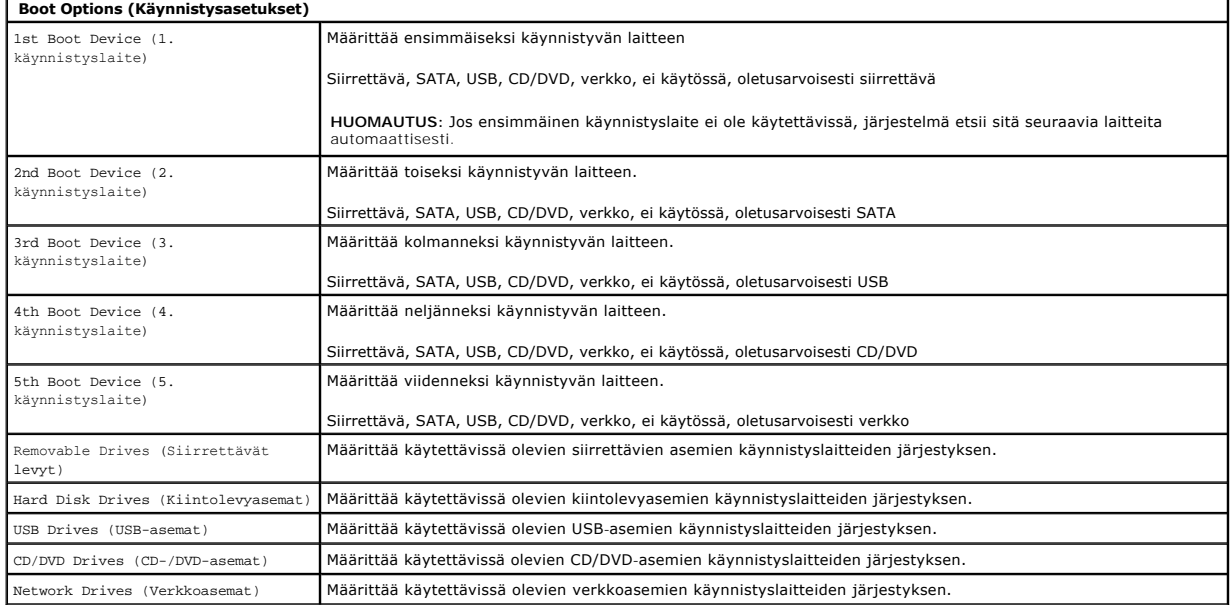

### <span id="page-5-0"></span>**Diagnostiikka**

**Dell™ Vostro™ 320 -huolto-opas** 

- [Virtapainikkeen valo](#page-5-1)
- [Äänimerkkikoodit](#page-5-2)
- **O** Järjestelmäviestit
- **O** [Dell Diagnostics](#page-6-0)
- [Dell Diagnosticsin käynnistäminen](#page-6-1)
- [Dell Diagnosticsin käyttäminen](#page-6-2)
- 

### <span id="page-5-1"></span>**Virtapainikkeen valo**

Virran merkkivalo osoittaa viittä erilaista tilaa vilkkumalla tai palamalla tasaisesti.

- 
- 
- ı Ei valoa tietokone on sammutettuna tai lepotilassa tai ei saa virtaa<br>ı Palaa keltaisena emolevy ei pysty aloittamaan alustamista. Ongelma voi liittyä emolevyyn tai virtalähteeseen.<br>ı Vilkkuu keltaisena tietokone o
- virtapainiketta.
- l **Palaa valkoisena** tietokone on täysin toimintakykyinen ja S0-tilassa (käynnissä)

# <span id="page-5-2"></span>**Äänimerkkikoodit**

Tietokoneesta saattaa kuulua sarja äänimerkkejä käynnistyksen aikana, jos näyttö ei pysty näyttämään virheitä tai ongelmia. Seuraavien toistuvien<br>äänimerkkikoodien avulla voit tunnistaa tietokoneen vikoja.

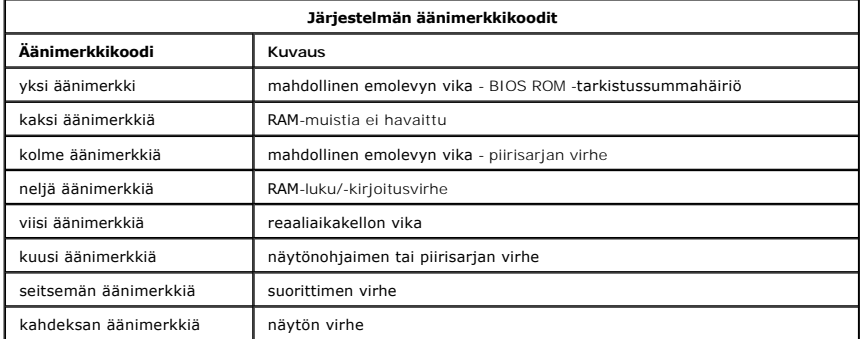

### <span id="page-5-3"></span>**Järjestelmäviestit**

Jos tietokoneessa on ongelma, siinä saattaa näkyä järjestelmäviesti, jonka avulla voit määrittää ongelman syyn ja tarvittavat toimenpiteet ongelman ratkaisemiseksi.

**HUOMAUTUS:** Jos ilmoitusta ei ole luettelossa, katso ohjeita käyttöjärjestelmän ohjeista tai sen ohjelman ohjeista, joka oli käynnissä virheilmoituksen tullessa näyttöön.

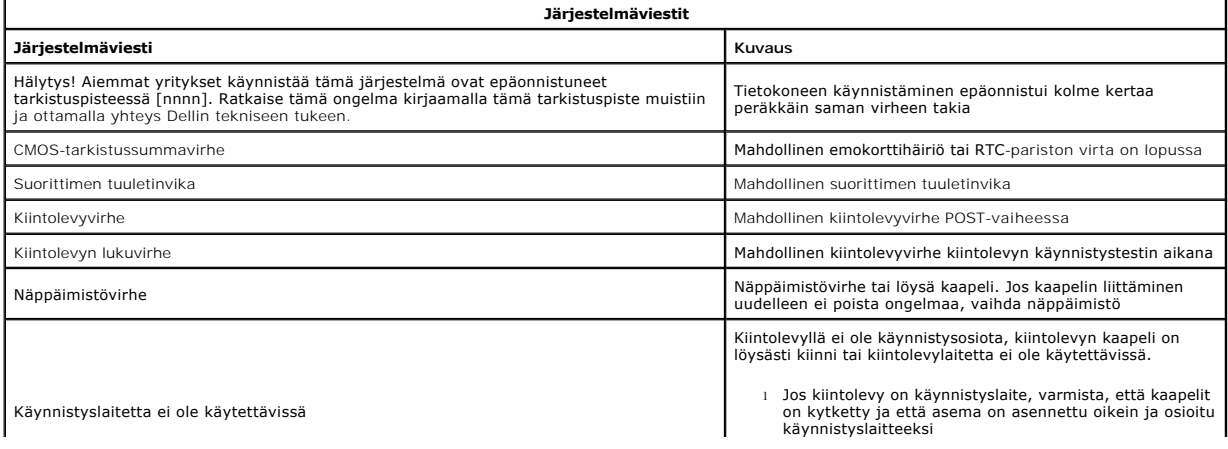

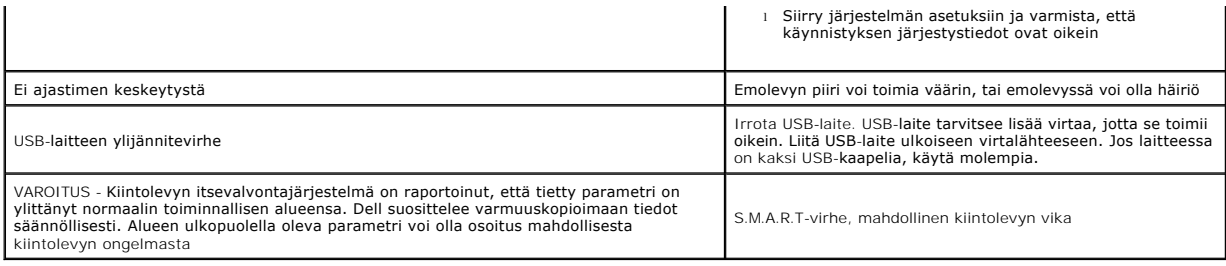

### <span id="page-6-0"></span>**Dell Diagnostics**

Dell™ Diagnostics -apuohjelma on laitteiston diagnostiikkaohjelma, joka sijaitsee kiintolevyn apuohjelmaosiossa. Diagnostiikka-**apuohjelma on käytettävissä**<br>myö**s Dell ResourceCD -levyltä.** 

- 
- ı Express Test (Pikatesti) testaa laitteet nopeasti. Testaaminen vie yleensä 10–20 minuuttia. Käyttäjän ei tarvitse tehdä mitään testauksen aikana.<br>Pikatestillä voit selvittää ongelman syyt nopeasti.<br>1 Extended Test (Laa kysymyksiin.
- ı Custom Test (Mukautettu testi) testaa yksittäisen laitteen. Suoritettavia testejä voi mukauttaa.<br>1 **Symptom Tree** (Ongelmapuu) Näyttää luettelon tavallisimmista virheen ilmenemistavoista, ja voit valita testin, j ilmenemistapaan.

# <span id="page-6-1"></span>**Dell Diagnosticsin käynnistäminen**

- 
- 1. Käynnistä (tai käynnistä uudelleen) tietokone. 2. Kun Dell-logo tulee näkyviin, paina heti <F12>-näppäintä.
- Jos odotat liian kauan ja käyttöjärjestelmän logo tulee näyttöön, odota, kunnes näyttöön tulee Microsoft® Windows® -työpöytä. Sammuta tietokone tämän jälkeen ja yritä uudelleen.
- 3. Kun käynnistysjärjestysluettelo tulee näyttöön, korosta vaihtoehto **Boot to Utility Partition** (Käynnistä apuohjelmaosioon) ja paina <Enter>-näppäintä.<br>4. Kun Dell-diagnostiikkaohjelman päävalikko tulee näyttöön, valits

# <span id="page-6-2"></span>**Dell Diagnosticsin käyttäminen**

**HUOMAUTUS:** Tietokoneen huoltomerkki näkyy kunkin näytön yläosassa. Jos otat yhteyttä Delliin, Dellin tekninen tuki kysyy tietokoneen huoltomerkkiä.

- 
- 1. Kun Dell-diagnostiikkaohjelma on latautunut ja päävalikko avautuu, napsauta haluamaasi vaihtoehtoa.<br>2. Jos diagnostiikka havaitsee ongelman testin aikana, näyttöön tulee ilmoitus, jossa näkyy virhekoosi ja ongelman<br>
- 3. Jos suoritat testin käyttämällä **Custom Test** (Mukautettu testi)- tai **Symptom Tree** (Ongelmapuu) -vaihtoehtoa, saat lisätietoja napsauttamalla seuraavassa taulukossa kuvattua vastaavaa välilehteä.

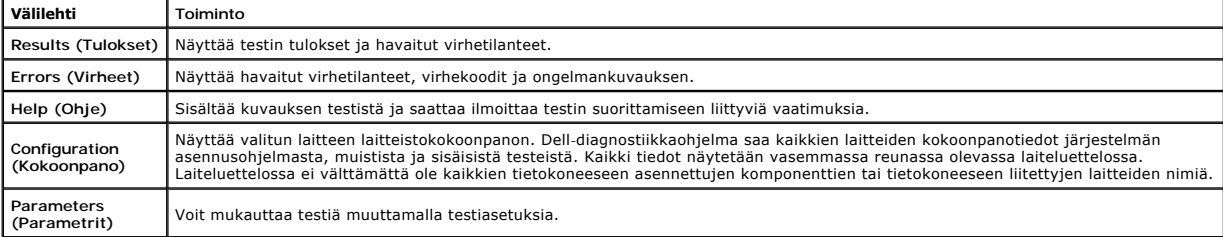

4. Sulje testinäyttö, niin pääset takaisin päävalikkoon. Voit lopettaa Dell-diagnostiikkaohjelman käytön ja käynnistää tietokoneen uudelleen sulkemalla päävalikkonäytön.

**HUOMAUTUS:** Lisätietoja on Dell Diagnostics (GUI) -ohjelman teknisissä tiedoissa.

# <span id="page-7-0"></span>**Osien lisääminen ja vaihtaminen**

**Dell™ Vostro™ 320 -huolto-opas** 

- **O** [Etupaneelin kehys](file:///C:/data/systems/vos320/fi/sm/TD01_FrontBezelPanel.htm) [Näytön kehys](file:///C:/data/systems/vos320/fi/sm/TD05_LCDbezel.htm)
- [Saranallinen jalusta](file:///C:/data/systems/vos320/fi/sm/TD03_HingedStand.htm)
- [Takakansi](file:///C:/data/systems/vos320/fi/sm/TD07_RearCover.htm)
- $\overline{\bullet}$  [Kiintolevy](file:///C:/data/systems/vos320/fi/sm/TD09_HardDrive.htm)
- [Metallinen takasuojus](file:///C:/data/systems/vos320/fi/sm/TD11_SmallShielding.htm)
- [Jäähdytyselementti](file:///C:/data/systems/vos320/fi/sm/TD17_heatsink.htm)
- [WLAN \(langaton lähiverkko\)](file:///C:/data/systems/vos320/fi/sm/TD14a_WLAN.htm) -kortti
- **O** [Suoritin](file:///C:/data/systems/vos320/fi/sm/TD18_processor.htm)
- **O** [Emolevy](file:///C:/data/systems/vos320/fi/sm/TD20a_systemboard.htm)
- [Virtalähde](file:///C:/data/systems/vos320/fi/sm/TD20_powerSupply.htm)
- **O** [Kaiuttimet](file:///C:/data/systems/vos320/fi/sm/TD14_Speakers.htm)
- 
- [Mallimoduuli](file:///C:/data/systems/vos320/fi/sm/TD05_DummyModule.htm) [I/O-suojus](file:///C:/data/systems/vos320/fi/sm/TD02_IOcover.htm)
- [Optinen asema](file:///C:/data/systems/vos320/fi/sm/TD04_OpticalDrive.htm)
- [Taustapuolen I/O-kokoonpano](file:///C:/data/systems/vos320/fi/sm/TD08_RearIOassm.htm)
- **O** [Invertterikortti](file:///C:/data/systems/vos320/fi/sm/TD10_InverterBoard.htm)
- [Emolevyn suojus](file:///C:/data/systems/vos320/fi/sm/TD12_SysBrdShielding.htm)
- [Jäähdytyselementtituulettimet](file:///C:/data/systems/vos320/fi/sm/TD19_heatsnkFans.htm)
- **O** [Muistimoduuli](file:///C:/data/systems/vos320/fi/sm/TD16_memory.htm)
- [Näyttö](file:///C:/data/systems/vos320/fi/sm/TD21_LCDpanel.htm)
- $\bullet$  [Emolevyn tuuletin](file:///C:/data/systems/vos320/fi/sm/TD13_SysBrdFan.htm)
- [Nappiparisto](file:///C:/data/systems/vos320/fi/sm/TD15_coincell.htm)
- **O** [Kamera](file:///C:/data/systems/vos320/fi/sm/TD23_camera.htm)

## <span id="page-8-0"></span>**Tekniset tiedot**

**Dell™ Vostro™ 320 -huolto-opas** 

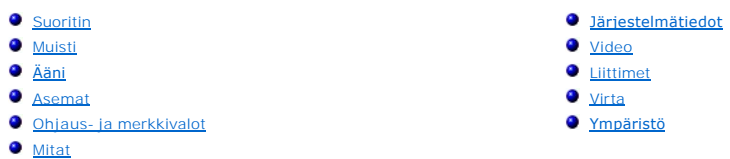

**HUOMAUTUS:** Vaihtoehdot saattavat vaihdella alueen mukaan. Saat lisätietoja

tietokoneen kokoonpanosta valitsemalla **Käynnistä vo** (tai **Käynnistä** Windows® XP:ssä)<br>→ **Ohje ja tuki** ja valitsemalla sitten tietokoneen tietojen tarkasteluvaihtoehdon.

<span id="page-8-2"></span>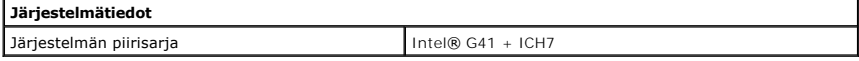

<span id="page-8-1"></span>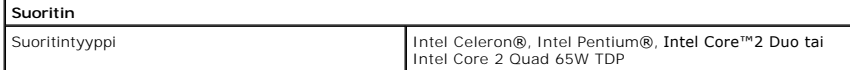

<span id="page-8-3"></span>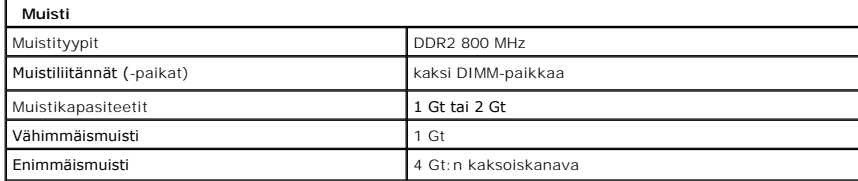

<span id="page-8-4"></span>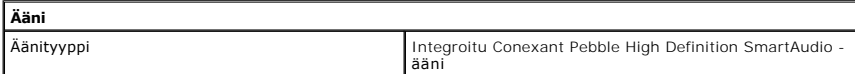

<span id="page-8-6"></span>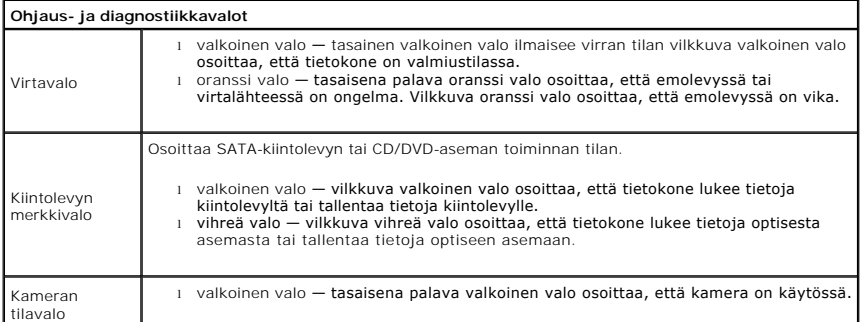

<span id="page-8-5"></span>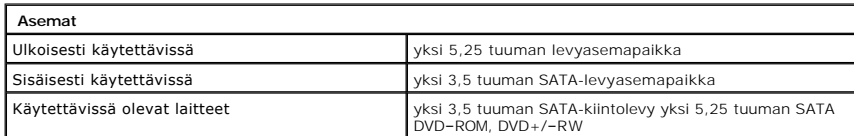

<span id="page-9-1"></span>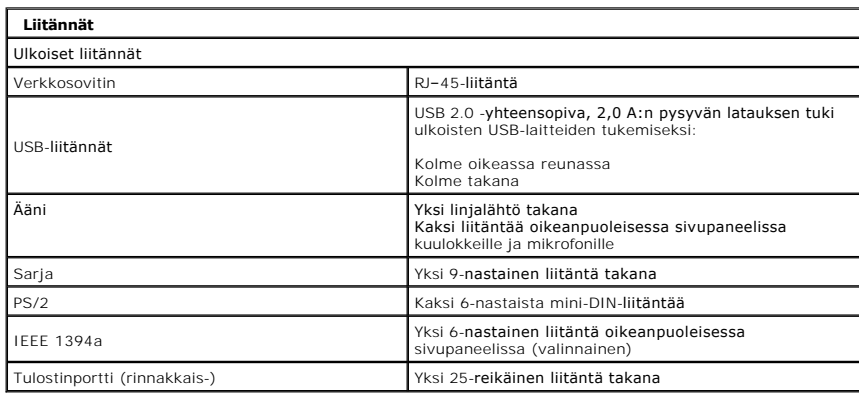

<span id="page-9-2"></span>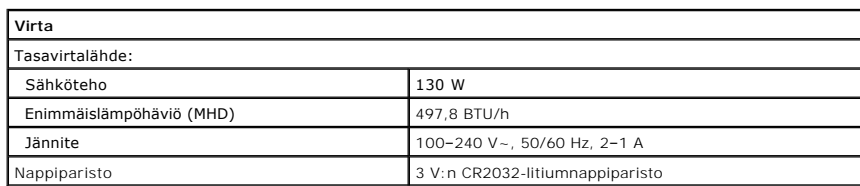

<span id="page-9-4"></span>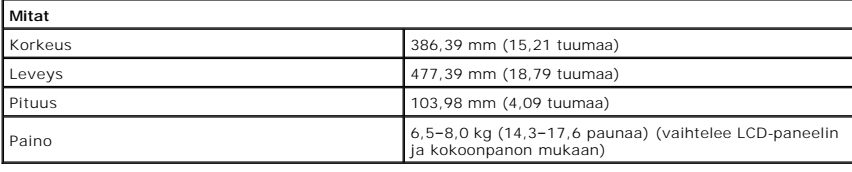

<span id="page-9-0"></span>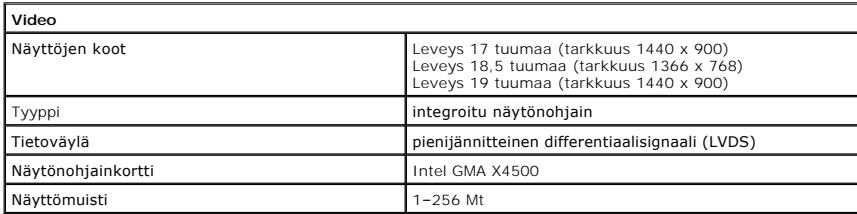

<span id="page-9-3"></span>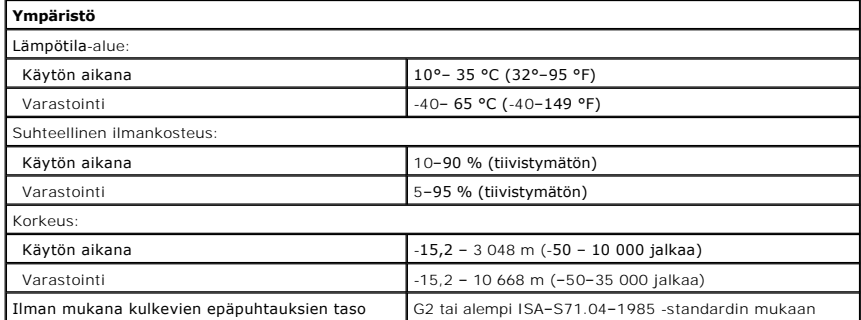

#### <span id="page-10-0"></span>**Etupaneeli Dell™ Vostro™ 320 -huolto-opas**

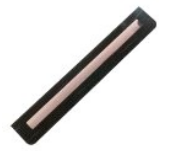

VAROITUS: **Ennen toimenpiteiden suorittamista tietokoneen sisällä lue tietokoneen mukana toimitetut turvallisuusohjeet. Lisää<br>turvallisuusohjeita on Regulatory Compliance -kotisivulla osoitteessa www.dell.com/regulatory\_co** 

# **Etupaneelin irrottaminen**

**HUOMAUTUS:** Jotta voisit katsella alla olevia kuvia, saatat tarvita Adobe Flash Player -ohjelman, jonka voit ladata osoitteesta **Adobe.com**.

1. Noudata <u>Ennen kuin avaat tietokoneen kannen</u> -kohdan ohjeita.<br>2. **Vapauta etupaneeli painamalla vapautuskielekkeitä takaapäin.** 

3. Irrota etupaneeli tietokoneesta.

### **Etupaneelin asettaminen paikalleen**

Aseta etupaneeli paikalleen tekemällä edellä mainitut toimet käänteisessä järjestyksessä.

### <span id="page-11-0"></span>**I/O-suojus Dell™ Vostro™ 320 -huolto-opas**

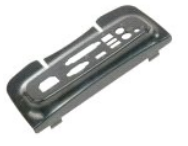

VAROITUS: **Ennen toimenpiteiden suorittamista tietokoneen sisällä lue tietokoneen mukana toimitetut turvallisuusohjeet. Lisää<br>turvallisuusohjeita on Regulatory Compliance -kotisivulla osoitteessa www.dell.com/regulatory\_co** 

# **I/O-suojuksen irrottaminen**

**HUOMAUTUS:** Jotta voisit katsella alla olevia kuvia, saatat tarvita Adobe Flash Player -ohjelman, jonka voit ladata osoitteesta **Adobe.com**.

- 1. Noudata <u>Ennen kuin avaat tietokoneen kannen</u> -kohdan ohjeita.<br>2. **Nosta saranallista jalustaa, jotta pääset käsiksi I/O**-suojukseen.
- 
- 3. Irrota I/O-suojus tietokoneesta.

# **I/O-suojuksen asentaminen**

Aseta I/O-suojus paikalleen tekemällä edellä mainitut toimet käänteisessä järjestyksessä.

### <span id="page-12-0"></span>**Saranallinen jalusta Dell™ Vostro™ 320 -huolto-opas**

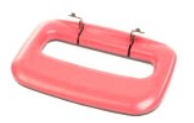

VAROITUS: **Ennen toimenpiteiden suorittamista tietokoneen sisällä lue tietokoneen mukana toimitetut turvallisuusohjeet. Lisää<br>turvallisuusohjeita on Regulatory Compliance -kotisivulla osoitteessa www.dell.com/regulatory\_co** 

### **Saranallisen jalustan irrottaminen**

**HUOMAUTUS:** Jotta voisit katsella alla olevia kuvia, saatat tarvita Adobe Flash Player -ohjelman, jonka voit ladata osoitteesta **Adobe.com**.

- 1. Noudata [Ennen kuin avaat tietokoneen kannen](file:///C:/data/systems/vos320/fi/sm/work.htm#before) -kohdan ohjeita.
- 2. Irrota <u>I/O-suojus</u>.<br>3. Nosta jalusta niin ylös kuin se menee, jotta näet ruuvit, joilla jalusta on kiinni tietokoneen rungossa.
- 4. Irrota ruuvit, joilla jalusta on kiinni tietokoneessa.
- 5. Kallista saranallinen jalusta uudelleen alas.
- 6. Irrota saranallinen jalusta tietokoneesta.

### **Saranallisen jalustan asettaminen paikalleen**

Aseta saranallinen jalusta paikalleen tekemällä edellä mainitut toimet käänteisessä järjestyksessä.

#### <span id="page-13-0"></span>**Optinen asema Dell™ Vostro™ 320 -huolto-opas**

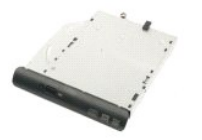

VAROITUS: **Ennen toimenpiteiden suorittamista tietokoneen sisällä lue tietokoneen mukana toimitetut turvallisuusohjeet. Lisää<br>turvallisuusohjeita on Regulatory Compliance -kotisivulla osoitteessa www.dell.com/regulatory\_co** 

### **Optisen aseman irrottaminen**

**HUOMAUTUS:** Jotta voisit katsella alla olevia kuvia, saatat tarvita Adobe Flash Player -ohjelman, jonka voit ladata osoitteesta **Adobe.com**.

- 
- 1. Noudata <u>Ennen kuin avaat tietokoneen kannen</u> -kohdan ohjeita.<br>2. Irrota <u>I/O-suojus</u>.<br>3. Irrota ruuvi, jolla optinen asema on kiinnitetty tietokoneen runkoon.
- 4. Irrota optinen asema asemapaikasta työntämällä sitä tietokoneen rungon sisältä päin.
- 5. Liu'uta optinen asema pois asemapaikasta.

### **Optisen aseman asentaminen**

Aseta optinen asema paikalleen tekemällä edellä mainitut toimet käänteisessä järjestyksessä.

### <span id="page-14-0"></span>**Sisäpaneeli**

**Dell™ Vostro™ 320 -huolto-opas**

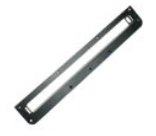

VAROITUS: **Ennen toimenpiteiden suorittamista tietokoneen sisällä lue tietokoneen mukana toimitetut turvallisuusohjeet. Lisää<br>turvallisuusohjeita on Regulatory Compliance -kotisivulla osoitteessa www.dell.com/regulatory\_co** 

# **Sisäpaneelin asettaminen paikalleen**

 **HUOMAUTUS:** Jotta voisit katsella alla olevia kuvia, saatat tarvita Adobe Flash Player -ohjelman, jonka voit ladata osoitteesta **Adobe.com**.

- 1. Noudata [Ennen kuin avaat tietokoneen kannen](file:///C:/data/systems/vos320/fi/sm/work.htm#before) -kohdan ohjeita.
- 2. Irrota <u>etupaneeli</u>.<br>3. Irrota ruuvit, joilla sisäpaneeli on kiinnitetty tietokoneeseen.
- 4. Nosta sisäpaneeli ylös ja ulos tietokoneesta.

## **Sisäpaneelin asettaminen paikalleen**

Aseta sisäpaneeli paikalleen tekemällä edellä mainitut toimet käänteisessä järjestyksessä.

### <span id="page-15-0"></span>**Näytön kehys**

**Dell™ Vostro™ 320 -huolto-opas**

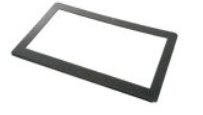

VAROITUS: **Ennen toimenpiteiden suorittamista tietokoneen sisällä lue tietokoneen mukana toimitetut turvallisuusohjeet. Lisää<br>turvallisuusohjeita on Regulatory Compliance -kotisivulla osoitteessa www.dell.com/regulatory\_co** 

### **Näytön kehyksen irrottaminen**

 **HUOMAUTUS:** Jotta voisit katsella alla olevia kuvia, saatat tarvita Adobe Flash Player -ohjelman, jonka voit ladata osoitteesta **Adobe.com**.

- 1. Noudata [Ennen kuin avaat tietokoneen kannen](file:///C:/data/systems/vos320/fi/sm/work.htm#before) -kohdan ohjeita.
- 
- 2. Irrota <u>etupaneeli</u>.<br>3. Irrota <u>[sisäpaneeli](file:///C:/data/systems/vos320/fi/sm/TD05_DummyModule.htm)</u>.<br>4. Irrota näytön kehyksen sisäreuna varovasti LCD-paneelista sormenpäillä alaosasta alkaen.

**HUOMAUTUS:** Kun asetat näytön kehystä takaisin, aloita yläosasta ja jatka alaosaa kohti.

5. Irrota näytön kehys tietokoneesta.

### **Näytön kehyksen asentaminen**

Aseta näytön kehys paikalleen tekemällä edellä mainitut toimet käänteisessä järjestyksessä.

### <span id="page-16-0"></span>**Takakansi Dell™ Vostro™ 320 -huolto-opas**

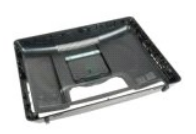

 $\triangle$ VAROITUS: **Ennen toimenpiteiden suorittamista tietokoneen sisällä lue tietokoneen mukana toimitetut turvallisuusohjeet. Lisää<br>turvallisuusohjeita on Regulatory Compliance -kotisivulla osoitteessa www.dell.com/regulatory\_co** 

### **Takakannen irrottaminen**

**HUOMAUTUS:** Jotta voisit katsella alla olevia kuvia, saatat tarvita Adobe Flash Player -ohjelman, jonka voit ladata osoitteesta **Adobe.com**.

- 1. Noudata [Ennen kuin avaat tietokoneen kannen](file:///C:/data/systems/vos320/fi/sm/work.htm#before) -kohdan ohjeita.<br>2. Irrota <u>etupaneelin kehys</u>.<br>3. Irrota sisäpaneeli.
- 2. Irrota <u>etupaneelin kehys</u>.<br>3. Irrota <u>[sisäpaneeli](file:///C:/data/systems/vos320/fi/sm/TD05_DummyModule.htm)</u>.
- 
- 4. Irrota <u>I/O-suojus</u>.<br>5. Irrota <u>saranallinen jalusta</u>.
- 6. Irrota <u>optinen asema</u>.<br>7. Irrota ruuvit, joilla takakansi on kiinnitetty tietokoneeseen.
- 8. Pidä takakansi puhtaalla pinnalla ja nosta runko varovasti irti takakannesta. Käännä runko toisin päin ja aseta runko sivuun.

**HUOMAUTUS:** Kun asetat runkoa paikalleen, aseta USB- ja firewire-liitäntöjen puoleinen sivu, ennen kuin asetat tietokoneen muut osat paikoilleen.

### **Takakannen asentaminen**

Aseta takakansi paikalleen tekemällä edellä mainitut toimet käänteisessä järjestyksessä.

# <span id="page-17-0"></span>**I/O-takayksikkö**

**Dell™ Vostro™ 320 -huolto-opas**

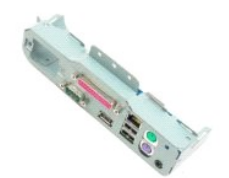

VAROITUS: **Ennen toimenpiteiden suorittamista tietokoneen sisällä lue tietokoneen mukana toimitetut turvallisuusohjeet. Lisää<br>turvallisuusohjeita on Regulatory Compliance -kotisivulla osoitteessa www.dell.com/regulatory\_co** 

## **I/O-takayksikön irrottaminen**

**HUOMAUTUS:** Jotta voisit katsella alla olevia kuvia, saatat tarvita Adobe Flash Player -ohjelman, jonka voit ladata osoitteesta **Adobe.com**.

1. Noudata <u>Ennen kuin avaat tietokoneen kannen</u> -kohdan ohjeita.<br>2. Irrota <u>etupaneeli</u>.<br>3. Irrota <u>sisäpaneeli</u>.

- 2. Irrota <u>etupaneeli</u>.<br>3. Irrota <u>[sisäpaneeli](file:///C:/data/systems/vos320/fi/sm/TD05_DummyModule.htm)</u>.
- 
- 4. Irrota <u>I/O-suojus</u>.<br>5. Irrota <u>saranallinen jalusta</u>.
- 6. Irrota <u>optinen asema</u>.<br>7. Irrota <u>takakansi</u>.
- 8. Irrota ruuvit, joilla I/O-takayksikkö on kiinni tietokoneessa.
- 9. Käännä yksikkö varovasti irti tietokoneesta.
- 10. Irrota USB-kaapeli, I/O-kaapeli ja emolevyn tuulettimen kaapeli I/O-paneelista.
- 11. Nosta I/O-takayksikkö pois tietokoneesta.

## **I/O-takayksikön asettaminen paikalleen**

Aseta I/O-takayksikkö paikalleen tekemällä edellä mainitut toimet käänteisessä järjestyksessä.

<span id="page-18-0"></span>**Kiintolevy Dell™ Vostro™ 320 -huolto-opas**

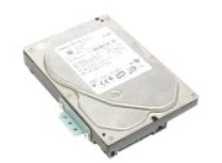

VAROITUS: **Ennen toimenpiteiden suorittamista tietokoneen sisällä lue tietokoneen mukana toimitetut turvallisuusohjeet. Lisää<br>turvallisuusohjeita on Regulatory Compliance -kotisivulla osoitteessa www.dell.com/regulatory\_co** 

## **Kiintolevyaseman irrottaminen**

**HUOMAUTUS:** Jotta voisit katsella kuvia, saatat tarvita Adobe Flash Player -ohjelman, jonka voit ladata osoitteesta **Adobe.com**.

- Noudata [Ennen kuin avaat tietokoneen kannen](file:///C:/data/systems/vos320/fi/sm/work.htm#before) -kohdan ohjeita.
- 2. Irrota <u>etupaneeli</u>.<br>3. Irrota <u>[sisäpaneeli](file:///C:/data/systems/vos320/fi/sm/TD05_DummyModule.htm)</u>.
- 
- 4. Irrota <u>I/O-suojus</u>.<br>5. Irrota <u>saranallinen jalusta</u>.
- 
- 6. Irrota <u>optinen asema</u>.<br>7. Irrota <u>takakansi</u>.<br>8. Irrota folioteippi kiintolevystä.
- 9. Irrota ruuvit, joilla kiintolevy on kiinnitetty tietokoneeseen.
- 10. Irrota kiintolevy liitännästään nostamalla kiintolevyä ja vetämällä sitä taaksepäin. Irrota kiintolevy sitten tietokoneesta.

# **Kiintolevyn asentaminen**

Aseta kiintolevy paikalleen tekemällä edellä mainitut toimet käänteisessä järjestyksessä.

**HUOMAUTUS:** Kun vaihdat kiintolevyä, käytä uuden kiintolevyn mukana toimitettua folioteippiä äläkä vanhan kiintolevyn teippiä.

#### <span id="page-19-0"></span>**Invertterikortti Dell™ Vostro™ 320 -huolto-opas**

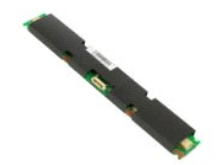

 $\triangle$ VAROITUS: **Ennen toimenpiteiden suorittamista tietokoneen sisällä lue tietokoneen mukana toimitetut turvallisuusohjeet. Lisää<br>turvallisuusohjeita on Regulatory Compliance -kotisivulla osoitteessa www.dell.com/regulatory\_co** 

### **Invertterikortin irrottaminen**

**HUOMAUTUS:** Jotta voisit katsella alla olevia kuvia, saatat tarvita Adobe Flash Player -ohjelman, jonka voit ladata osoitteesta **Adobe.com**.

- 1. Noudata [Ennen kuin avaat tietokoneen kannen](file:///C:/data/systems/vos320/fi/sm/work.htm#before) -kohdan ohjeita.
- 2. Irrota <u>etupaneeli</u>.<br>3. Irrota <u>[sisäpaneeli](file:///C:/data/systems/vos320/fi/sm/TD05_DummyModule.htm)</u>.
- 
- 4. Irrota <u>I/O-suojus</u>.<br>5. Irrota <u>saranallinen jalusta</u>.
- 
- 6. Irrota <u>optinen asema</u>.<br>7. Irrota <u>takakansi</u>.<br>8. Irrota teippi invertterikortin suojuksesta.
- 9. Irrota ruuvit, joilla invertterikortin suojus on kiinnitetty emolevyn suojukseen.
- 10. Nosta invertterikortin suojus irti tietokoneesta.
- 11. Irrota invertterikortin kaapeli invertteristä.
- 12. Irrota kaksi näyttökaapelia invertterikortista.
- 13. Irrota ruuvit, joilla invertteri on kiinnitetty emolevyn suojukseen.
- 14. Nosta invertterikortti irti tietokoneesta.

### **Invertterikortin asettaminen paikalleen**

Aseta invertterikortti paikalleen tekemällä edellä mainitut toimet käänteisessä järjestyksessä.

### <span id="page-20-0"></span>**Metallinen takasuojus Dell™ Vostro™ 320 -huolto-opas**

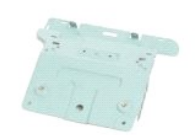

**VAROITUS: Ennen toimenpiteiden suorittamista tietokoneen sisällä lue tietokoneen mukana toimitetut turvallisuusohjeet. Lisää**   $\triangle$ **turvallisuusohjeita on Regulatory Compliance -kotisivulla osoitteessa www.dell.com/regulatory\_compliance.** 

### **Metallisen takasuojuksen irrottaminen**

**HUOMAUTUS:** Jotta voisit katsella alla olevia kuvia, saatat tarvita Adobe Flash Player -ohjelman, jonka voit ladata osoitteesta **Adobe.com**.

- 1. Noudata <u>Ennen kuin avaat tietokoneen kannen</u> -kohdan ohjeita.<br>2. Irrota <u>etupaneeli</u>.<br>3. Irrota <u>sisäpaneeli</u>.<br>4. Irrota <u>J/O-suojus</u>.
- 2. Irrota <u>etupaneeli</u>.<br>3. Irrota <u>[sisäpaneeli](file:///C:/data/systems/vos320/fi/sm/TD05_DummyModule.htm)</u>.
- Irrota **I/O-suojus**.
- 5. Irrota [saranallinen jalusta.](file:///C:/data/systems/vos320/fi/sm/TD03_HingedStand.htm)<br>6. Irrota optinen asema.
- 
- 6. Irrota <u>optinen asema</u>.<br>7. Irrota <u>takakansi</u>.<br>8. Irrota <u>I/O-takavksikkö</u>.
- 9. Irrota alumiininen folioteippi metallisesta takasuojuksesta.

MUISTUTUS: Alumiinista folioteippiä käytetään sähkömagneettiselta induktiolta suojautumiseen ja komponenttien maadoitukseen. Varmista,<br>ettet vahingoita metallista takasuojusta, kiinnittämällä alumiininen folioteippi takais

**HUOMAUTUS:** Alumiininen folioteippi toimitetaan uuden metallisen takasuojuksen mukana.

10. Irrota ruuvit, joilla metallinen takasuojus on kiinnitetty tietokoneeseen.

11. Nosta metallinen takasuojus ylös ja pois tietokoneesta.

**HUOMAUTUS:** Kun asetat metallista takasuojusta paikalleen, ohjaa I/O-takapaneelin kaapelit huolellisesti pois metallisuojuksesta.

### **Metallisen takasuojuksen asentaminen**

Aseta metallinen takasuojus paikalleen tekemällä edellä mainitut toimet käänteisessä järjestyksessä.

### <span id="page-21-0"></span>**Emolevyn suojus Dell™ Vostro™ 320 -huolto-opas**

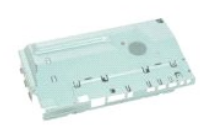

VAROITUS: **Ennen toimenpiteiden suorittamista tietokoneen sisällä lue tietokoneen mukana toimitetut turvallisuusohjeet. Lisää<br>turvallisuusohjeita on Regulatory Compliance -kotisivulla osoitteessa www.dell.com/regulatory\_co** 

### **Emolevyn suojuksen irrottaminen**

**HUOMAUTUS:** Jotta voisit katsella alla olevia kuvia, saatat tarvita Adobe Flash Player -ohjelman, jonka voit ladata osoitteesta **Adobe.com**.

- 1. Noudata <u>Ennen kuin avaat tietokoneen kannen</u> -kohdan ohjeita.<br>2. Irrota <u>etupaneeli</u>.
- 
- 
- 3. Irrota <u>I/O-suojus.</u><br>5. Irrota <u>Saranallinen jalusta</u>.<br>6. Irrota <u>saranallinen jalusta</u>.<br>6. Irrota <u>takakansi</u>.
- 
- 
- 8. Irrota <u>metallinen takasuojus</u>.<br>9. Irrota ruuvi, jolla emolevyn suojus on kiinnitetty tietokoneeseen.
- 10. Kierrä tietokonetta 90 astetta.
- 11. Irrota ruuvit, joilla emolevyn suojus on kiinni tietokoneen kyljessä.
- 12. Irrota invertterikortin kaapeli emolevyn suojuksessa olevasta pidikkeestä.
- 13. Nosta emolevyn suojus tietokoneesta.

**HUOMAUTUS:** Kun asennat emolevyn suojusta, varmista että ohjaat kaikki kaapelit huolellisesti pois suojuksesta.

### **Emolevyn suojuksen asentaminen**

Aseta emolevyn suojus paikalleen tekemällä edellä mainitut toimet käänteisessä järjestyksessä.

### <span id="page-22-0"></span>**Emolevyn tuuletin Dell™ Vostro™ 320 -huolto-opas**

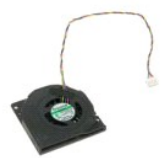

VAROITUS: **Ennen toimenpiteiden suorittamista tietokoneen sisällä lue tietokoneen mukana toimitetut turvallisuusohjeet. Lisää<br>turvallisuusohjeita on Regulatory Compliance -kotisivulla osoitteessa www.dell.com/regulatory\_co** 

### **Emolevyn tuulettimen irrottaminen**

 **HUOMAUTUS:** Jotta voisit katsella alla olevia kuvia, saatat tarvita Adobe Flash Player -ohjelman, jonka voit ladata osoitteesta **Adobe.com**.

- 1. Noudata <u>Ennen kuin avaat tietokoneen kannen</u> -kohdan ohjeita.<br>2. Irrota <u>etupaneeli</u>.
- 
- 3. Irrota <u>[sisäpaneeli](file:///C:/data/systems/vos320/fi/sm/TD05_DummyModule.htm)</u>.<br>4. Irrota <u>I/O-suojus</u>.<br>5. Irrota <u>saranallinen jalusta</u>.
- 
- 
- 
- 6. Irrota <u>optinen asema</u>.<br>7. Irrota <u>metallinen takasuojus</u>.<br>8. Irrota <u>emolevyn suojus</u>.<br>9. Irrota <u>emolevyn suojus</u>.<br>10. Irrota <u>ruuvit, joilla tuuletin on kiinnitetty</u> emolevyn suojukseen.

11. Irrota emolevyn tuuletin.

### **Emolevyn tuulettimen asentaminen**

Aseta emolevyn tuuletin paikalleen tekemällä edellä mainitut toimet käänteisessä järjestyksessä.

# <span id="page-23-0"></span>**WLAN (langaton lähiverkko) -kortti**

**Dell™ Vostro™ 320 -huolto-opas**

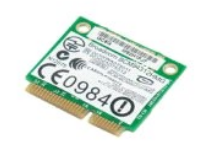

VAROITUS: **Ennen toimenpiteiden suorittamista tietokoneen sisällä lue tietokoneen mukana toimitetut turvallisuusohjeet. Lisää<br>turvallisuusohjeita on Regulatory Compliance -kotisivulla osoitteessa www.dell.com/regulatory\_co** 

### **WLAN-kortin irrottaminen**

**HUOMAUTUS:** Jotta voisit katsella alla olevia kuvia, saatat tarvita Adobe Flash Player -ohjelman, jonka voit ladata osoitteesta **Adobe.com**.

- 1. Noudata [Ennen kuin avaat tietokoneen kannen](file:///C:/data/systems/vos320/fi/sm/work.htm#before) -kohdan ohjeita.
- 
- 2. Irrota <u>etupaneeli</u>.<br>3. Irrota <u>[sisäpaneeli](file:///C:/data/systems/vos320/fi/sm/TD05_DummyModule.htm)</u>.<br>4. Irrota <u>I/O-takasuojus</u>.
- 5. Irrota <u>saranallinen jalusta</u>.<br>6. Irrota <u>optinen asema</u>.
- 
- 7. Irrota <u>takakansi</u>.<br>8. Irrota <u>metallinen takasuojus</u>.
- 9. Irrota <u>emolevyn suojus</u>.<br>10. Irrota antennikaapelit WLAN-kortista.
- 11. Irrota ruuvi, jolla WLAN-kortti on kiinnitetty emolevyyn.
- 12. Irrota WLAN-kortti tietokoneesta.

# **WLAN-kortin asentaminen**

Aseta WLAN-kortti paikalleen tekemällä edellä mainitut toimet käänteisessä järjestyksessä.

<span id="page-24-0"></span>**Kaiuttimet Dell™ Vostro™ 320 -huolto-opas**

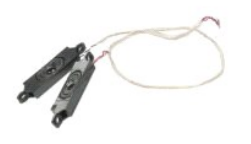

VAROITUS: **Ennen toimenpiteiden suorittamista tietokoneen sisällä lue tietokoneen mukana toimitetut turvallisuusohjeet. Lisää<br>turvallisuusohjeita on Regulatory Compliance -kotisivulla osoitteessa www.dell.com/regulatory\_co** 

### **Kaiuttimien irrottaminen**

**HUOMAUTUS:** Jotta voisit katsella alla olevia kuvia, saatat tarvita Adobe Flash Player -ohjelman, jonka voit ladata osoitteesta **Adobe.com**.

1. Noudata <u>Ennen kuin avaat tietokoneen kannen</u> -**kohdan ohjeita.**<br>2. Irrota <u>etupaneeli</u>.<br>3. Irrota <u>[sisäpaneeli](file:///C:/data/systems/vos320/fi/sm/TD05_DummyModule.htm)</u>.<br>4. Irrota <u>J/O-suoius</u>.

- 
- 
- 
- 5. Irrota <u>saranallinen jalusta</u>.<br>6. Irrota <u>optinen asema</u>.<br>7. Irrota <u>takakansi</u>.<br>8. Irrota <u>metallinen takasuojus</u>.<br>9. Irrota <u>emolevyn suojus</u>.
- 10. Irrota kaiuttimen kaapeli emolevystä.
- 11. Irrota ruuvit, joilla kaiutin on kiinnitetty tietokoneeseen.
- 12. Käännä tietokone ylösalaisin.
- 13. Irrota kaiutinkaapeli ja kaiuttimet tietokoneesta.

### **Kaiuttimien asentaminen**

Aseta kaiuttimet paikalleen tekemällä edellä mainitut toimet käänteisessä järjestyksessä.

# <span id="page-25-0"></span>**Nappiparisto**

**Dell™ Vostro™ 320 -huolto-opas**

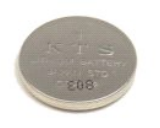

VAROITUS: **Ennen toimenpiteiden suorittamista tietokoneen sisällä lue tietokoneen mukana toimitetut turvallisuusohjeet. Lisää<br>turvallisuusohjeita on Regulatory Compliance -kotisivulla osoitteessa www.dell.com/regulatory\_co** 

### **Nappipariston irrottaminen**

**HUOMAUTUS:** Jotta voisit katsella alla olevia kuvia, saatat tarvita Adobe Flash Player -ohjelman, jonka voit ladata osoitteesta **Adobe.com**.

- 1. Noudata <u>Ennen kuin avaat tietokoneen kannen</u> -**koh**dan ohjeita.<br>2. Irrota <u>etupaneeli</u>.<br>3. Irrota <u>[sisäpaneeli](file:///C:/data/systems/vos320/fi/sm/TD05_DummyModule.htm)</u>.
- 
- 4. Irrota <u>I/O-suojus</u>.<br>5. Irrota <u>saranallinen jalusta</u>.
- 
- 
- 
- 6. Irrota <u>optinen asema</u>.<br>7. Irrota <u>metallinen takasuojus</u>.<br>8. Irrota <u>emolevyn suojus</u>.<br>9. Irrota <u>empiparisto pid</u>ikkeestään työntämällä paristoa eteenpäin.

11. Irrota nappiparisto tietokoneesta.

### **Nappipariston asentaminen**

Aseta nappiparisto paikalleen tekemällä edellä mainitut toimet käänteisessä järjestyksessä.

## <span id="page-26-0"></span>**Muistimoduuli**

**Dell™ Vostro™ 320 -huolto-opas**

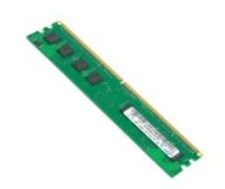

VAROITUS: **Ennen toimenpiteiden suorittamista tietokoneen sisällä lue tietokoneen mukana toimitetut turvallisuusohjeet. Lisää<br>turvallisuusohjeita on Regulatory Compliance -kotisivulla osoitteessa www.dell.com/regulatory\_co** 

### **Muistimoduulin irrottaminen**

**HUOMAUTUS:** Jotta voisit katsella alla olevia kuvia, saatat tarvita Adobe Flash Player -ohjelman, jonka voit ladata osoitteesta **Adobe.com**.

1. Noudata [Ennen kuin avaat tietokoneen kannen](file:///C:/data/systems/vos320/fi/sm/work.htm#before) -kohdan ohjeita.<br>2. Irrota etupaneelin kehys.<br>3. Irrota sisäpaneeli.

- 2. Irrota <u>etupaneelin kehys</u>.<br>3. Irrota <u>[sisäpaneeli](file:///C:/data/systems/vos320/fi/sm/TD05_DummyModule.htm)</u>.
- 4. Irrota <u>I/O-suojus</u>.<br>5. Irrota <u>saranallinen jalusta</u>.
- 
- 
- 
- 6. Irrota <u>optinen asema</u>.<br>7. Irrota <u>metallinen takasuojus</u>.<br>9. Irrota <u>metallinen takasuojus</u>.<br>9. Irrota <u>muistimoduuli pa</u>inamalla muistimoduulin kiinnikkeitä alas.
- 11. Irrota muistimoduuli paikastaan emolevyllä ja aseta se puhtaalle, kuivalle pinnalle.

## **Muistimoduulin asentaminen**

Aseta muistimoduuli paikalleen tekemällä edellä mainitut toimet käänteisessä järjestyksessä.

<span id="page-27-0"></span>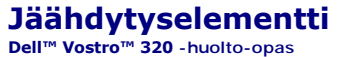

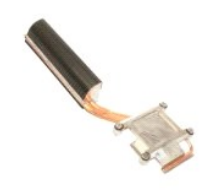

VAROITUS: **Ennen toimenpiteiden suorittamista tietokoneen sisällä lue tietokoneen mukana toimitetut turvallisuusohjeet. Lisää<br>turvallisuusohjeita on Regulatory Compliance -kotisivulla osoitteessa www.dell.com/regulatory\_co** 

# **Jäähdytyselementin irrottaminen**

 **HUOMAUTUS:** Jotta voisit katsella alla olevia kuvia, saatat tarvita Adobe Flash Player -ohjelman, jonka voit ladata osoitteesta **Adobe.com**.

1. Noudata <u>Ennen kuin avaat tietokoneen kannen</u> -kohdan ohjeita.<br>2. Irrota <u>atupaneeli</u>.<br>3. Irrota <u>sisäpaneeli</u>.

- 2. Irrota <u>etupaneeli</u>.<br>3. Irrota [sisäpaneeli](file:///C:/data/systems/vos320/fi/sm/TD05_DummyModule.htm). 4. Irrota <u>I/O-suojus</u>.<br>5. Irrota <u>saranallinen jalusta</u>. 6. Irrota <u>optinen asema</u>.<br>7. Irrota <u>takakansi</u>.
- 
- 8. Irrota <u>metallinen takasuojus</u>.<br>9. Irrota <u>emolevyn suojus</u>.<br>10. Löysää lukkoruuvit, joilla jäähdytyselementti on kiinnitetty tietokoneeseen.
- 11. Irrota jäähdytyselementti tietokoneesta.

**HUOMAUTUS:** Kun asennat jäähdytyselementtiä, levitä piitahnaa asennetun suorittimen sileään takapintaan (*älä* levitä piitahnaa jäähdytyselementtiin).

### **Jäähdytyselementin asentaminen**

Aseta jäähdytyselementti paikalleen tekemällä edellä mainitut toimet käänteisessä järjestyksessä.

#### <span id="page-28-0"></span>**Suoritin Dell™ Vostro™ 320 -huolto-opas**

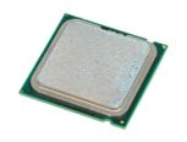

VAROITUS: **Ennen toimenpiteiden suorittamista tietokoneen sisällä lue tietokoneen mukana toimitetut turvallisuusohjeet. Lisää<br>turvallisuusohjeita on Regulatory Compliance -kotisivulla osoitteessa www.dell.com/regulatory\_co** 

# **Suorittimen irrottaminen**

 **HUOMAUTUS:** Jotta voisit katsella alla olevia kuvia, saatat tarvita Adobe Flash Player -ohjelman, jonka voit ladata osoitteesta **Adobe.com**.

- 1. Noudata [Ennen kuin avaat tietokoneen kannen](file:///C:/data/systems/vos320/fi/sm/work.htm#before) -kohdan ohjeita.<br>2. Irrota etupaneeli.
- 2. Irrota <u>etupaneeli</u>.<br>3. Irrota <u>[sisäpaneeli](file:///C:/data/systems/vos320/fi/sm/TD05_DummyModule.htm)</u>.
- 
- 4. Irrota <u>I/O-suojus</u>.<br>5. Irrota <u>saranallinen jalusta</u>.<br>6. Irrota <u>optinen asema</u>.
- 
- 7. Irrota <u>takakansi</u>.<br>8. Irrota <u>metallinen takasuojus</u>.
- 9. Irrota <u>emolevyn suojus</u>.<br>10. Irrota [jäähdytyselementti](file:///C:/data/systems/vos320/fi/sm/TD17_heatsink.htm).
- 
- 11. Irrota suorittimen kansi: a. Paina vapautusvipu alas ja irrota se kielekkeestä, jolla se on kiinni. b. Vapauta suorittimen kansi nostamalla vapautusvipua.
	-
- 12. Nosta suorittimen kansi.
- 13. Nosta suoritin varovasti ulos suoritinpaikasta ja aseta se puhtaalle, tasaiselle pinnalle.

# **Suorittimen asentaminen**

Aseta suoritin paikalleen tekemällä edellä mainitut toimet käänteisessä järjestyksessä.

# <span id="page-29-0"></span>**Jäähdytyselementtituulettimet**

**Dell™ Vostro™ 320 -huolto-opas**

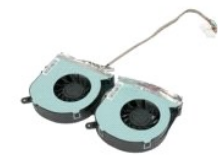

VAROITUS: **Ennen toimenpiteiden suorittamista tietokoneen sisällä lue tietokoneen mukana toimitetut turvallisuusohjeet. Lisää<br>turvallisuusohjeita on Regulatory Compliance -kotisivulla osoitteessa www.dell.com/regulatory\_co** 

### **Jäähdytyselementtituulettimien irrottaminen**

 **HUOMAUTUS:** Jotta voisit katsella alla olevia kuvia, saatat tarvita Adobe Flash Player -ohjelman, jonka voit ladata osoitteesta **Adobe.com**.

- 1. Noudata [Ennen kuin avaat tietokoneen kannen](file:///C:/data/systems/vos320/fi/sm/work.htm#before) -kohdan ohjeita.<br>2. Irrota etupaneell.<br>3. Irrota sisäpaneell.
- 2. Irrota <u>etupaneeli</u>.<br>3. Irrota <u>[sisäpaneeli](file:///C:/data/systems/vos320/fi/sm/TD05_DummyModule.htm)</u>.
- 
- 4. Irrota <u>I/O-suojus</u>.<br>5. Irrota <u>saranallinen jalusta</u>.<br>6. Irrota <u>optinen asema</u>.<br>7. Irrota <u>takakansi</u>.
- 
- 
- 
- 
- –8. Irrota <u>metallinen takasuojus</u>.<br>–9. Irrota <u>emolevyn suojus.</u><br>10. Irrota <u>[jäähdytyselementti](file:///C:/data/systems/vos320/fi/sm/TD17_heatsink.htm)</u>.<br>11. Irrota jäähdytyselementtituulettimen kaapelit emolevystä ja tietokoneen pohjan reititysohjaimista. Vedä kaapeli aukosta.
- 12. Löysää ruuvit, joilla jäähdytyselementtituulettimet on kiinnitetty tietokoneeseen.
- 13. Irrota jäähdytyselementtikokoonpano tietokoneesta.

# **Jäähdytyselementtituulettimien asentaminen**

Aseta jäähdytyselementtituulettimet takaisin paikoilleen tekemällä edellä mainitut toimet käänteisessä järjestyksessä.

<span id="page-30-0"></span>**Emolevy Dell™ Vostro™ 320 -huolto-opas**

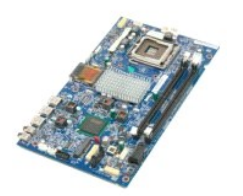

 $\triangle$ VAROITUS: **Ennen toimenpiteiden suorittamista tietokoneen sisällä lue tietokoneen mukana toimitetut turvallisuusohjeet. Lisää<br>turvallisuusohjeita on Regulatory Compliance -kotisivulla osoitteessa www.dell.com/regulatory\_co** 

# **Emolevyn irrottaminen**

**HUOMAUTUS:** Jotta voisit katsella alla olevia kuvia, saatat tarvita Adobe Flash Player -ohjelman, jonka voit ladata osoitteesta **Adobe.com**.

1. Noudata [Ennen kuin avaat tietokoneen kannen](file:///C:/data/systems/vos320/fi/sm/work.htm#before) -kohdan ohjeita.<br>2. Irrota <u>etupaneeli</u>.<br>3. Irrota <u>sisäpaneeli</u>.

- 2. Irrota <u>etupaneeli</u>.<br>3. Irrota <u>[sisäpaneeli](file:///C:/data/systems/vos320/fi/sm/TD05_DummyModule.htm)</u>.
- 
- 4. Irrota <u>I/O-suojus</u>.<br>5. Irrota <u>saranallinen jalusta</u>.<br>6. Irrota <u>optinen asema</u>.
- 
- 7. Irrota <u>takakansi</u>.<br>8. Irrota <u>metallinen takasuojus</u>.
- 9. Irrota <u>emolevyn suojus</u>.<br>10. Irrota <u>[langaton lähiverkkokortti \(WLAN\)](file:///C:/data/systems/vos320/fi/sm/TD14a_WLAN.htm)</u>.
- 11. Irrota <u>muistimoduuli</u>.<br>12. Irrota <u>[jäähdytyselementti](file:///C:/data/systems/vos320/fi/sm/TD17_heatsink.htm)</u>.
- 
- 
- 13. Irrota <u>suoritin</u>.<br>14. Irrota <u>[näytön kaapeli](file:///C:/data/systems/vos320/fi/sm/TD21_LCDpanel.htm#Removing_LCD_Cable)</u>.<br>15. Irrota invertterikortin kaapeli emolevystä.
- 16. Irrota virtalähteen kaapeli emolevystä.
- 17. Irrota kiintolevyn virtakaapeli ja SATA-kaapelit emolevystä.
- 18. Irrota kaksi I/O-paneelin kaapelia emolevystä.
- 19. Irrota kaiutinkaapeli ja LED-kaapelit emolevystä.
- 20. Irrota ruuvit, joilla emolevy on kiinnitetty runkoon.
- 21. Irrota emolevy tietokoneesta.

### **Emolevyn asettaminen paikalleen**

Aseta emolevy paikalleen tekemällä edellä mainitut toimet käänteisessä järjestyksessä.

### <span id="page-31-0"></span>**Virtalähde**

**Dell™ Vostro™ 320 -huolto-opas**

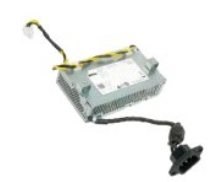

VAROITUS: **Ennen toimenpiteiden suorittamista tietokoneen sisällä lue tietokoneen mukana toimitetut turvallisuusohjeet. Lisää<br>turvallisuusohjeita on Regulatory Compliance -kotisivulla osoitteessa www.dell.com/regulatory\_co** 

## **Virtalähteen irrottaminen**

 **HUOMAUTUS:** Jotta voisit katsella alla olevia kuvia, saatat tarvita Adobe Flash Player -ohjelman, jonka voit ladata osoitteesta **Adobe.com**.

1. Noudata [Ennen kuin avaat tietokoneen kannen](file:///C:/data/systems/vos320/fi/sm/work.htm#before) -kohdan ohjeita.

- 2. Irrota <u>etupaneeli</u>.<br>3. Irrota <u>[sisäpaneeli](file:///C:/data/systems/vos320/fi/sm/TD05_DummyModule.htm)</u>.<br>4. Irrota <u>I/O-suojus</u>.
- 
- 5. Irrota <u>saranallinen jalusta</u>.<br>6. Irrota <u>optinen asema</u>.
- 
- 
- 
- 
- 7. Irrota <u>takakansi</u>.<br>8. Irrota <u>metallinen takasuojus</u>.<br>9. Irrota <u>emolevyn suojus.</u><br>10. Irrota <u>[jäähdytyselementti](file:///C:/data/systems/vos320/fi/sm/TD17_heatsink.htm).</u><br>11. Irrota virtalähteen kaapeli emolevystä.<br>13. Irrota virtalähteen kaapeli tietokoneen rungon reitity
- 14. Irrota ruuvit, joilla virtalähde on kiinni tietokoneessa.
- 15. Irrota virtalähde tietokoneesta.

# **Virtalähteen asettaminen paikalleen**

Aseta virtalähde paikalleen tekemällä edellä mainitut toimet käänteisessä järjestyksessä.

### <span id="page-32-0"></span>**Näyttö**

**Dell™ Vostro™ 320 -huolto-opas**

- **VAROITUS: Ennen toimenpiteiden suorittamista tietokoneen sisällä lue tietokoneen mukana toimitetut turvallisuusohjeet. Lisää**
- **turvallisuusohjeita on Regulatory Compliance -kotisivulla osoitteessa www.dell.com/regulatory\_compliance.**
- [Näyttöruudun irrottaminen](#page-32-1)
- [Näyttöpaneelin asentaminen](#page-32-2)
- [Näytön kaapelin irrottaminen](#page-32-3)
- [Näytön kaapelin asentaminen](#page-32-4)

### <span id="page-32-1"></span>**Näyttöruudun irrottaminen**

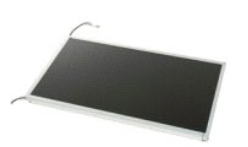

 **HUOMAUTUS:** Jotta voisit katsella alla olevia kuvia, saatat tarvita Adobe Flash Player -ohjelman, jonka voit ladata osoitteesta **Adobe.com**.

1. Noudata <u>Ennen kuin avaat tietokoneen kannen</u> -kohdan ohjeita.<br>2. Irrota <u>etupaneeli</u>. 3. Irrota <u>[sisäpaneeli](file:///C:/data/systems/vos320/fi/sm/TD05_DummyModule.htm)</u>.<br>4. Irrota <u>I/O-suojus</u>. 5. Irrota [saranallinen jalusta.](file:///C:/data/systems/vos320/fi/sm/TD03_HingedStand.htm)<br>6. Irrota optinen asema. 6. Irrota <u>optinen asema</u>.<br>7. Irrota <u>takakansi</u>.<br>8. Irrota <u>metallinen takasuoius</u>. 9. Irrota <u>emolevyn suojus</u>.<br>10. Irrota <u>[langaton lähiverkkokortti \(WLAN\)](file:///C:/data/systems/vos320/fi/sm/TD14a_WLAN.htm)</u>. 11. Irrota <u>muistimoduuli</u>.<br>12. Irrota [jäähdytyselementti](file:///C:/data/systems/vos320/fi/sm/TD17_heatsink.htm). 13. Irrota <u>suoritin</u>.<br>14. Irrota <u>emolevy</u>. 15. Irrota ruuvit, joilla näyttöpaneeli on kiinnitetty tietokoneen koteloon.

16. Irrota näyttöpaneeli varovaisesti tietokoneesta. Varmista, ettet vahingoita kaapeleita, kun irrotat näyttöpaneelia tietokoneen rungosta.

# <span id="page-32-2"></span>**Näyttöpaneelin asentaminen**

Aseta näyttöpaneeli paikalleen tekemällä edellä mainitut toimet käänteisessä järjestyksessä.

## <span id="page-32-3"></span>**Näytön kaapelin irrottaminen**

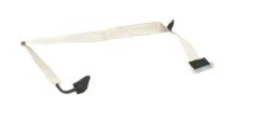

1. Noudata <u>Ennen kuin avaat tietokoneen kannen</u> -kohdan ohjeita.<br>2. Irrota <u>[näyttöpaneeli](file:///C:/data/systems/vos320/fi/sm/TD21_LCDpanel.htm)</u>.

- 3. Irrota teippi, jolla näyttökaapeli on kiinni näyttöpaneelin liitännässä.
- 4. Paina näyttöpaneelin liitännän molemmilla puolilla olevia kiinnikkeitä ja irrota kaapeli vetämällä sitä suoraan ulospäin.

## <span id="page-32-4"></span>**Näytön kaapelin asentaminen**

Aseta näytön kaapeli paikalleen tekemällä edellä mainitut toimet käänteisessä järjestyksessä.

<span id="page-33-0"></span>**Kamera Dell™ Vostro™ 320 -huolto-opas**

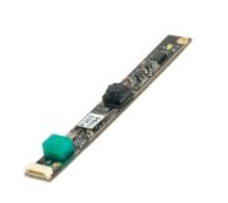

 $\triangle$ VAROITUS: **Ennen toimenpiteiden suorittamista tietokoneen sisällä lue tietokoneen mukana toimitetut turvallisuusohjeet. Lisää<br>turvallisuusohjeita on Regulatory Compliance -kotisivulla osoitteessa www.dell.com/regulatory\_co** 

## **Kameran irrottaminen**

 **HUOMAUTUS:** Jotta voisit katsella alla olevia kuvia, saatat tarvita Adobe Flash Player -ohjelman, jonka voit ladata osoitteesta **Adobe.com**.

- Noudata [Ennen kuin avaat tietokoneen kannen](file:///C:/data/systems/vos320/fi/sm/work.htm#before) -kohdan ohjeita.
- 
- 
- 2. Irrota <u>etupaneeli</u>.<br>3. Irrota <u>I/O-suojus</u>.<br>5. Irrota <u>I/O-suojus.</u><br>5. Irrota <u>saranallinen jalusta</u>.<br>6. Irrota <u>optinen asema</u>.
- 
- 7. Irrota <u>takakansi</u>.<br>8. Irrota <u>metallinen takasuojus</u>.
- 9. Irrota <u>emolevyn suojus</u>.<br>10. Irrota kameran kaapeli kamerasta.

11. Irrota kamera varovasti metallirungosta.

### **Kameran asentaminen**

Aseta kamera paikalleen tekemällä edellä mainitut toimet käänteisessä järjestyksessä.

### <span id="page-34-0"></span>**Tietokoneen käsittely**

**Dell™ Vostro™ 320 -huolto-opas** 

- **O** [Ennen kuin avaat tietokoneen kannen](#page-34-1)
- [Suositellut työkalut](#page-34-2)
- [Tietokoneen sammuttaminen](#page-34-3)
- [Tietokoneen käsittelemisen jälkeen](#page-35-0)

### <span id="page-34-1"></span>**Ennen kuin avaat tietokoneen kannen**

Noudattamalla seuraavia turvallisuusohjeita voit suojata tietokoneesi ja työympäristösi vaurioilta sekä varmistaa oman turvallisuutesi. Ellei toisin ole erikseen ilmoitettu, kaikissa tässä ohjeessa kuvatuissa toiminnoissa oletetaan seuraavaa:

- 
- ı) Olet tehnyt kohdassa <u>[Tietokoneen käsittely](file:///C:/data/systems/vos320/fi/sm/work.htm)</u> kuvatut vaiheet.<br>1) Olet perehtynyt tietokoneen mukana toimitettuihin turvaohjeisiin.<br>1) Osa voidaan vaihtaa tai jos se on ostettu erikseen a**sentaa suorittamalla poistot**
- 
- VAROITUS: **Ennen toimenpiteiden suorittamista tietokoneen sisällä lue tietokoneen mukana toimitetut turvallisuusohjeet. Lisää<br>turvallisuusohjeita on Regulatory Compliance -kotisivulla osoitteessa www.dell.com/regulatory\_co**
- **MUISTUTUS: Vain valtuutettu huoltoteknikko saa korjata tietokoneen.. Vauriot, jotka aiheutuvat sellaisista huoltotoimista, jotka eivät ole Dellin valtuuttamia, eivät kuulu takuun piiriin.**
- **MUISTUTUS: Maadoita itsesi sähköstaattisten purkausten estämiseksi käyttämällä maadoitusrannehihnaa tai koskettamalla maalaamatonta metallipintaa, esimerkiksi tietokoneen takana olevaa liitintä.**
- **MUISTUTUS: Käsittele osia ja kortteja varoen. Älä kosketa kortin osia tai liittimiä. Pidä korttia kiinni sen reunoista tai metallisesta kiinnityspidikkeestä. Pidä osaa (esimerkiksi suoritinta) kiinni sen reunoista, älä sen nastoista.**
- MUISTUTUS: Irrottaessasi kaapelia vedä liittimestä tai sen vedonpoistajasta, älä itse kaapelista. Joissain kaapeleissa on lukituskielekkeillä<br>varustettu liitin. Jos irrotat tämän tyyppistä kaapelia, paina ensin lukitusnast tasaisesti kohdistettuna, jotta liittimen nastat eivät taitu. Varmista myös ennen kaapelin kytkemistä, että sen molempien päiden liittimet on<br>kohdistettu oikein ja että kaapeli tulee oikein päin.
- **HUOMAUTUS:** Tietokoneen ja tiettyjen osien väri saattaa poiketa tässä asiakirjassa esitetystä.

Voit välttää tietokoneen vahingoittumisen, kun suoritat seuraavat toimet ennen kuin avaat tietokoneen kannen.

- 1. Varmista, että työtaso on tasainen ja puhdas, jotta tietokoneen kuori ei naarmuunnu.<br>2. Sammuta tietokone (katso kohtaa **Tietokoneen sammuttaminen)**.
- 2. Sammuta tietokone (katso kohtaa Tietokoneen
- **MUISTUTUS: Irrota verkkokaapeli irrottamalla ensin kaapeli tietokoneesta ja irrota sitten kaapeli verkkolaitteesta.**
- 
- 3. Irrota kaikki verkkokaapelit tietokoneesta. 4. Irrota tietokone ja kaikki siihen kiinnitetyt laitteet sähköpistorasiasta.
- 5. Maadoita emolevy pitämällä virtapainike alhaalla, kun järjestelmästä on katkaistu virta.<br>6. Irrota tietokoneen takakansi (katso kohtaa <u>Takakansi)</u>.
- 
- MUISTUTUS: Maadoita itsesi koskettamalla rungon maalaamatonta metallipintaa, kuten tietokoneen takaosassa olevaa metallia, ennen kuin<br>kosketat mitään osaa tietokoneen sisällä. Kosketa työskennellessäsi maalaamatonta metall **vahingoittavan staattisen sähkön muodostumisen.**

### <span id="page-34-2"></span>**Suositellut työkalut**

Tämän asiakirjan menetelmät voivat vaatia seuraavia työkaluja:

- l pieni tasapäinen ruuvitaltta
- l ristipääruuvimeisseli
- pieni muovipuikko
- l Flash BIOS -päivitys-CD-levy (katso Dellin tukisivusto osoitteessa **support.dell.com**)

### <span id="page-34-3"></span>**Tietokoneen sammuttaminen**

- **MUISTUTUS: Vältä tietojen menetys tallentamalla ja sulkemalla kaikki avoimet tiedostot ja sulkemalla kaikki avoimet ohjelmat, ennen kuin sammutat tietokoneen.**
- 1. Käyttöjärjestelmän sammuttaminen:

**Windows Vista:**

Valitse Windows Vistassa **Käynnistä <sup>(\*)</sup>**, valitse **Käynnistä**-valikon oikeassa alareunassa oleva kuvan mukainen nuoli ja valitse Sammuta.

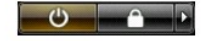

**Windows XP:**

Valitse **Käynnistä**® **Sammuta tietokone**® **Sammuta**.

Tietokoneesta katkeaa virta, kun käyttöjärjestelmän sammutustoiminto on valmis.

2. Varmista, että tietokoneesta ja siihen liitetyistä laitteista on katkaistu virta. Jos tietokoneen ja sen oheislaitteiden virta ei katkennut automaattisesti<br>käyttöjärjestelmän sammuttamisen yhteydessä, katkaise niistä vi

# <span id="page-35-0"></span>**Tietokoneen käsittelemisen jälkeen**

Kun olet vaihtanut osat tai tehnyt muut tarvittavat toimet, muista kiinnittää ulkoiset laitteet, kortit ja kaapelit, ennen kuin kytket tietokoneen päälle.

- 1. Asenna tietokoneen takakansi (katso kohtaa <u>Takakansi</u>).<br>2. **Kiinnitä tietokoneeseen tarvittaessa puhelin-** ja verkkojohto.
- 
- **MUISTUTUS: Kytke verkkojohto kytkemällä se ensin verkkolaitteeseen ja vasta sitten tietokoneeseen.**
- 3. Kiinnitä tietokone ja kaikki kiinnitetyt laitteet sähköpistorasiaan.
- 4. Käynnistä tietokone.<br>5. Tarkista, että tietokone toimii oikein, suorittamalla [Dell Diagnostics](file:///C:/data/systems/vos320/fi/sm/diags.htm) -ohjelma. Katso <u>Dell Diagnostics</u>.